# **Technical Bulletin RPS / RPS-LITE v6.01, v6.01 SP1**

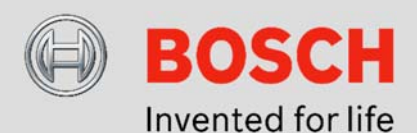

# Issue severity **Products** affected High. Act immediately **RPS** / RPS / RPS / RPS-LITE v6.01, v6.01 SP1 Medium. Bosch Security Systems strongly  $\boxtimes$ recommends you take the action described below.  $\Box$

Low. Advisory

# September 16, 2015

#### Issue 1

The RPS v6.01 diagnostic for points operation does not work correctly.

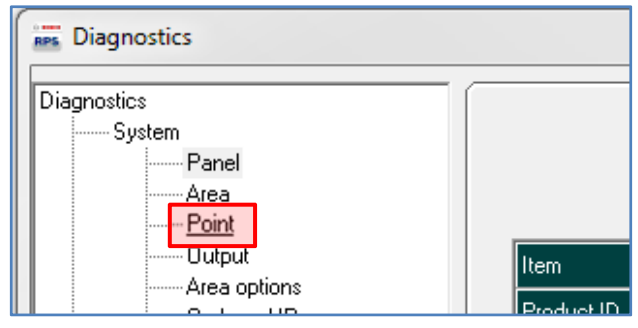

If you connect to a B9512G or B8512G control panel (firmware v3.00), enter Diagnostics, and select the Point diagnostic, RPS shows an Error (5025) and disconnects from the control panel.

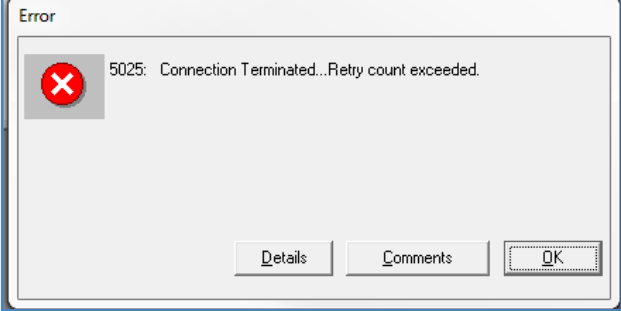

- 
- ▶ B9512G Control Panel, firmware v3.00 only
- ▶ B8512G Control Panel, firmware v3.00 only
- ▶ B Series Control Panels, firmware v2.xx
- ▶ B Series Control Panels, firmware v3.xx

Clicking OK might resume normal operation, or RPS might stop working.

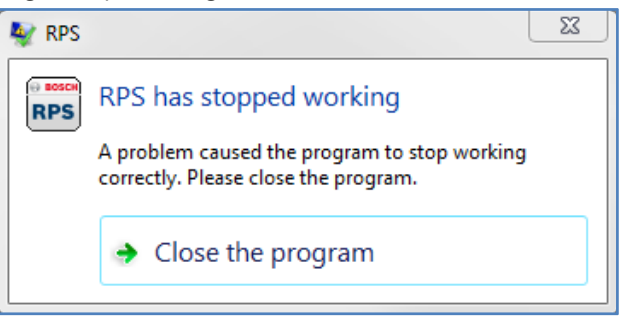

If RPS stops working, click Close the program. Restart RPS to resume normal operation.

This issue only affects the RPS diagnostic for points operation for B9512G and B8512G control panels (firmware v3.00). All other RPS v6.01 functions operate normally.

#### Issue 2

The RPS account upgrade function for B Series control panels does not work correctly. When using RPS v6.01 or RPS v6.01 SP1 to upgrade control panel accounts from B Series firmware v2.xx to v3.01 the upgraded account is corrupted.

If you connect to the control panel, send the upgraded account (firmware v3.01) to the panel, and then disconnect with reset checked, the control panel might return to factory default programming after disconnecting.

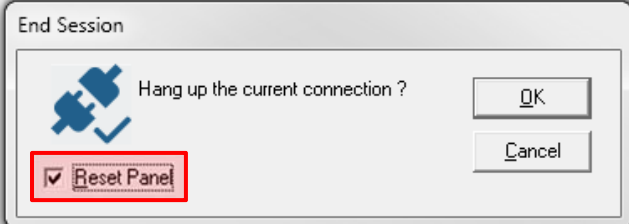

If you disconnect without selecting Reset Panel, the control panel retains the upgraded account (control panel) configuration.

#### Resolution

RPS v6.01 Service Pack 2 (SP2) corrects both Issues 1 and 2. Follow the steps below to download and install SP2.

#### Stop Unattended Service

If your RPS installation does not include Unattended mode, skip to Close RPS. If your installation does include Unattended mode, you must stop the service (RPSservice.exe) before installing Service Pack 2.

1. Right click on RPS in your Windows start menu and select Run (open) RPS as administrator.

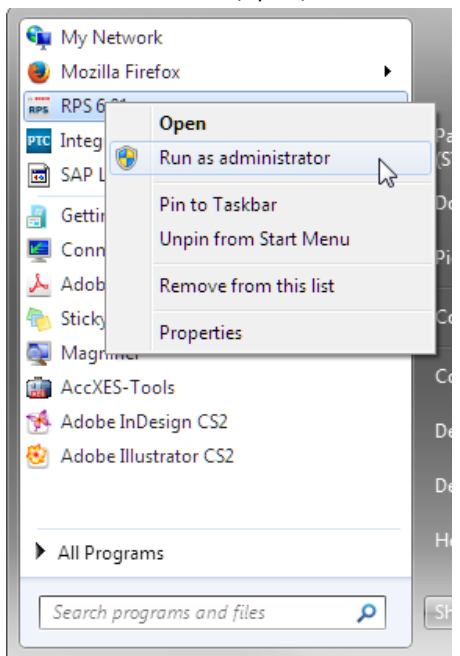

2. Click on Unattended in the RPS menu bar and select Stop Service.

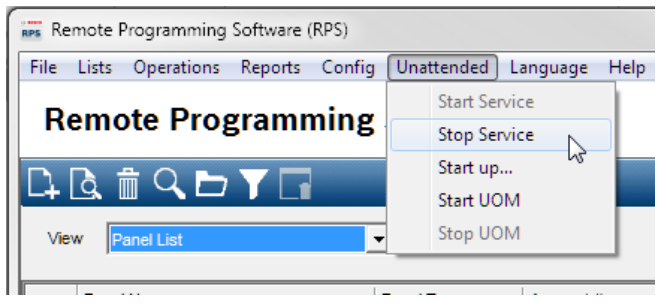

# Close RPS

Close RPS before downloading and installing the service pack.

#### Download RPS v6.01 SP2

- 1. Use the link below to navigate to the Bosch website. http://us.boschsecurity.com/
- 2. Under Products, click Intrusion Alarm Systems.
- 3. Under Intrusion Alarm Systems, click on Software.
- 4. Under Software, click Programming Software.
- 5. Click Remote Programming Software Product Page.
- 6. Click the Software Downloads tab.
- 7. Click RPS v6.01 SP2 to download the service pack.

#### Install

After completing the download, verify services are stopped and RPS is closed, then follow the steps below to install the service pack.

- 1. Double click RPS\_v6.01\_SP2.exe and follow the on-screen instructions to extract the service pack.
- 2. Double-click RPS v6.01.3 SP2.exe and follow the on-screen instructions to install the service pack.

## Confirm

To confirm that the service pack is installed:

- 1. Launch and login to RPS.
- 2. Click Help in the menu bar
- 3. Click About Remote Programming Software.
- 4. Confirm the version shown is 6.01 SP2.

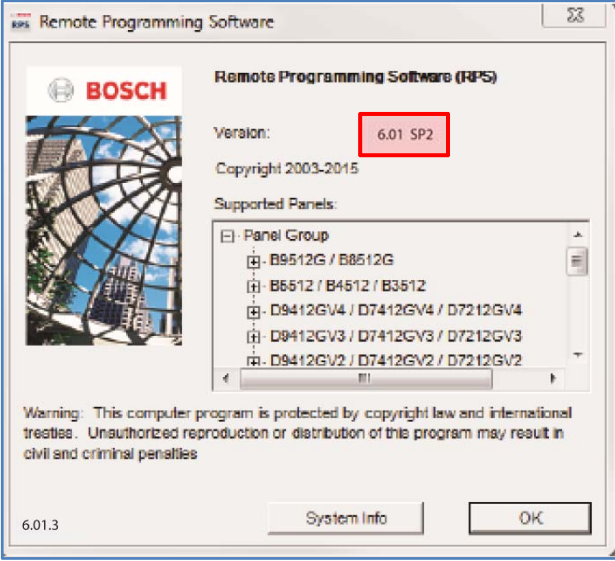

Bosch Security Systems, Inc. 130 Perinton Parkway Fairport, NY 14450 USA www.boschsecurity.com